# How to Print an Existing Timesheet

- 1. Log into A360 at<https://myadvantagecloud.cgi.com/PROD/portal/Advantage360Home>
- 2. Click Employee Self Service

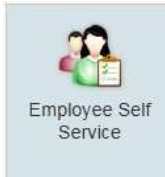

3. Click the Time and Leave tab, click the Timesheet subtab.

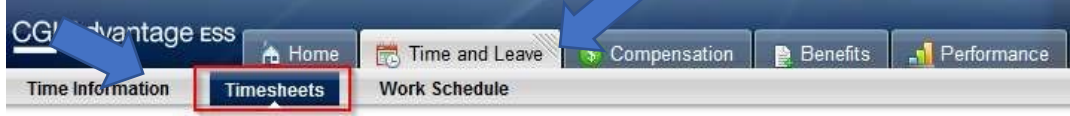

4. Select the existing timesheet that you wish to print out and then select the View Timesheets button.

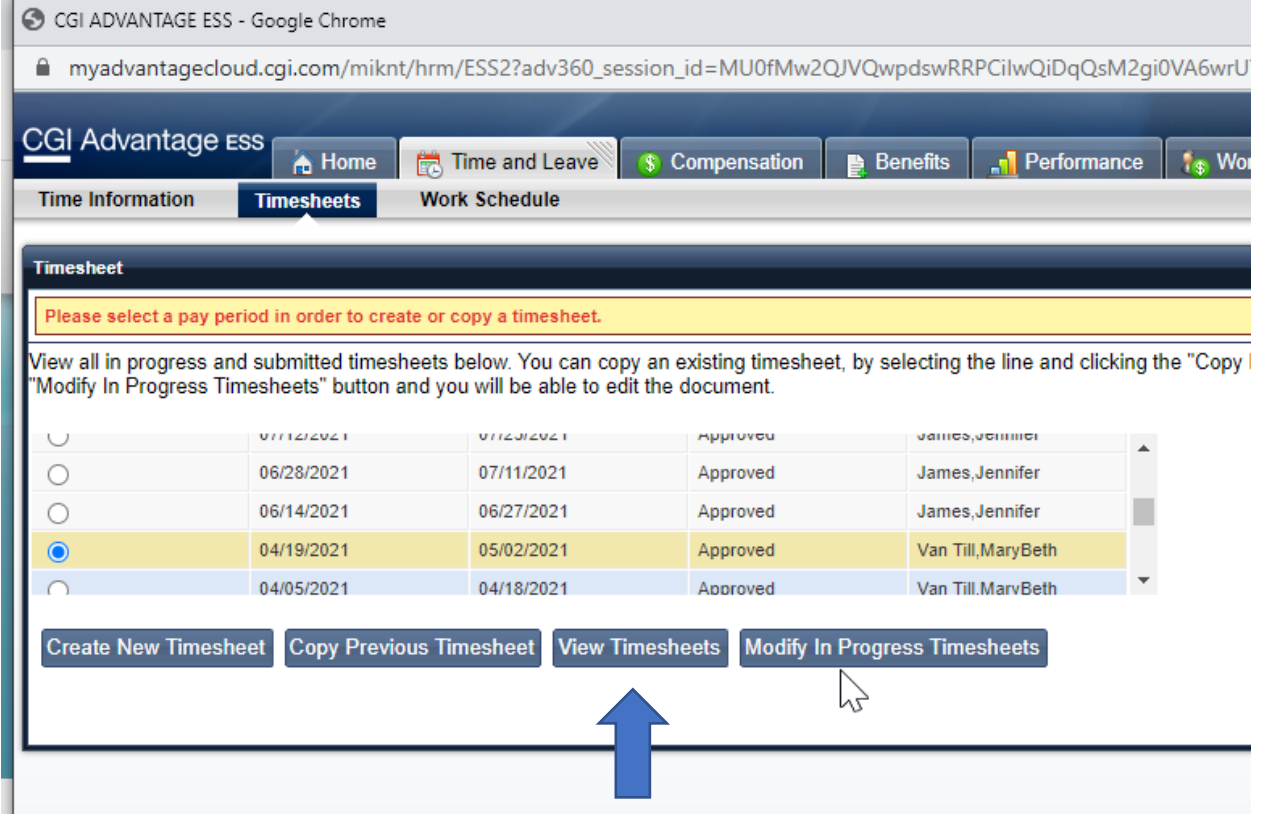

## 5. Select Printer Friendly Version

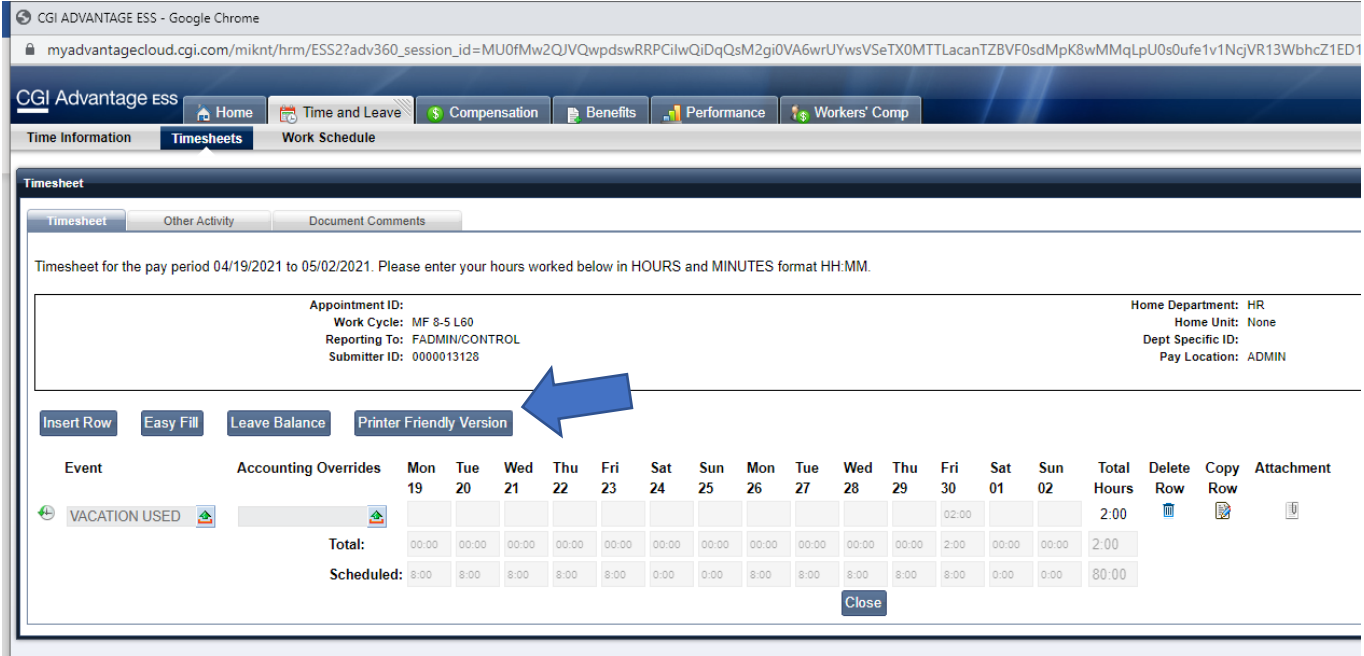

## 6. Select Send to Printer

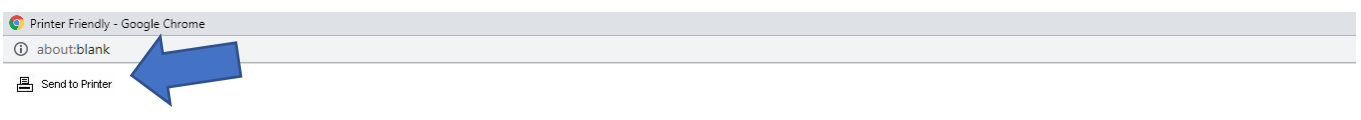

### **CGI Advantage**

Timesheet Report for Rollston, Amy M (0000013128) April 19, 2021 To May 02, 2021

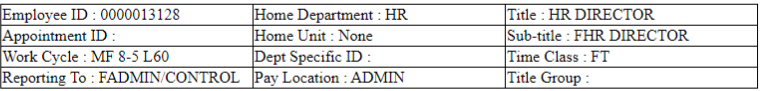

#### Total hours entered : 2:00

Out

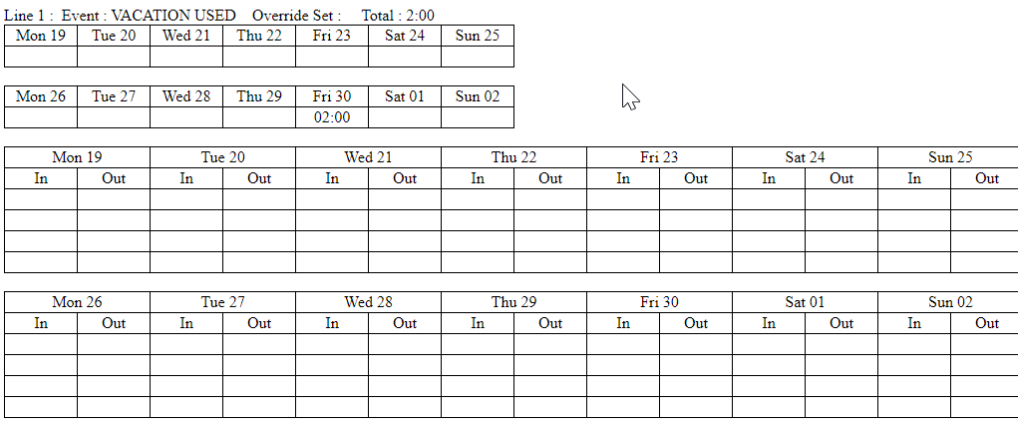